## **TÉMA: Formátování dat**

Sekretářka společnosti Naše zahrada, a.s dostala za úkol naformátovat data v již připravených seznamech.

## ZADÁNÍ:

Otevřete soubor Formaty.xls.

- 1. Na listu *Leden* naformátujte nadpis v buňce A2 tímto způsobem: **velikost písma** 14, tučné.
- 2. Barvu slova leden v nadpise (buňka A2) změňte na červenou, velikost nastavte na 20 (formátujte pouze slovo).
- 3. Proveďte sloučení buněk A2:O2, zarovnejte výslednou buňku na střed.
- 4. Naformátujte text v buňkách A5:B38 a C5:O5 tučně.
- 5. Zarovnejte sloupce B:O na střed.
- 6. Nechte v buňkách B38:O38 zalamovat text, text v buňkách vycentrujte svisle.
- 7. Změňte orientaci textu v buňce B38 na 90°.
- 8. Proveďte ohraničení buněk v tabulce následujícím způsobem:
	- a. mezi buňkami oblasti A5:O38 vytvořte mřížku jednoduchou čarou, oblast buněk dále ohraničte dvojitou čarou
	- b. záhlaví sloupců a řádků tabulky a sloupec a řádek s celkovými součty ohraničte jednoduchou silnou čarou.
- 9. Proveďte stínování buněk žlutou, oranžovou a fialovou barvou dle následujícího obrázku.

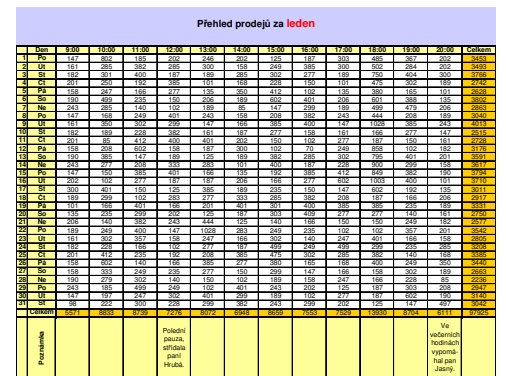

- 10. Na listu Potřeby naformátujte sloupec C tak, aby se zobrazoval znak \$ před daty, nechte zobrazovat 2 desetinná místa. Dále ve sloupci D nechte zobrazovat symbol Kč a také 2 desetinná místa.
- 11. Ve sloupci DPH nastavte formát pro zobrazení %, nechte zobrazovat pouze celá čísla. Formátování vyzkoušejte.
- 12. Na listu Prodejci proveď te formátování dat následujícím způsobem:
	- a. ve sloupci Datum narození nechte zobrazovat název měsíce (1. března 1966)
	- b. ve sloupci  $PSC$  nechte zobrazovat **mezeru** (734 01)
	- c. ve sloupci Telefon naformátujte telefonní číslo dle příkladu (777 82 10 11)
	- d. ve sloupci Prodej naformátujte záporné hodnoty červeně (zachovejte celá čísla), nechte oddělovat tisíce mezerou (11 556)
- 13. Naformátujte data listu Únor podle listu Leden. Použijte kopírování formátu.
- 14. Na listu Nábytek naformátujte data automatickým formátem "Klasický3", bez ohraničení.
- 15. Vymažte formáty v pojmenované oblasti "Data".
- 16. Sešit uložte a uzavřete.

## **EŠENÍ:**

Nabídka Soubor/Otevřít, nebo tlačítko Otevřít na standardním panelu nástrojů. Objeví se dialogové okno **Otevít**. Najít cestu dle zadání, vybrat soubor *Formaty.xls*, tlaítko **Otevít**. Provedení úkolů:

- 1. Na listu Leden kliknout na buňku A2, nabídka Formát/Buňky.../záložka Písmo/v seznamu **Řez písma:** vybrat položku tučné, v seznamu Velikost: vybrat příslušnou velikost písma, tlaítko **OK** (nebo seznam **Velikost písma** a tlaítko **Tuné** na panelu nástrojů Formát).
- 2. Dvakrát kliknout na buňku A2 (nebo klávesa F2), vybrat slovo *leden*, nabídka **Formát/Buky…/**záložka **Písmo**.
- 3. Vybrat oblast A2:O2, nabídka **Formát/Buky…**záložka **Zarovnání/**zatrhnout **Slouit buky**, v sekci **Zarovnání textu: Vodorovn**-**:** vybrat položku **na sted**, tlaítko **OK**.
- 4. Pomocí klávesy **Ctrl** vybrat oblasti buněk A5:B38 a C5:O5, nabídka **Formát/Buňky.../záložka Písmo** (nebo tlačítko **Tučné** na panelu nástrojů **Formát**).
- 5. Vybrat sloupce B:O, nabídka **Formát/Buky…/**záložka **Zarovnání** (nebo tlaítko **Zarovnat na střed** na panelu nástrojů Formát).
- 6. Vybrat oblast B38:O38, nabídka **Formát/Buky…/**záložka **Zarovnání/**zatrhnout **Zalomit text**. V seznamu **Zarovnání textu: Svisle:** vybrat položku **na sted**.
- 7. Kliknout na buňku B38, nabídka **Formát/Buňky.../záložka Zarovnání/oblast Orientace**.
- 8.
- a. Vybrat oblast buněk A5:O38, nabídka **Formát/Buňky.../záložka Ohraničení/** zkontrolovat v oblasti Čára styl jednoduché čáry, kliknout na tlačítko Vnitřní, dále vybrat styl áry dvojité, kliknout na tlaítko **Vn**-**jší**, tlaítko **OK**.
- b. Vybrat oblast buněk A5:O5, nabídka **Formát/Buňky.../**záložka Ohraničení/vybrat styl jednoduché tučné čáry, kliknout na dolní čáru v sekci **Ohraniení**, tlaítko **OK.**

Vybrat oblast bunk A5:B38, nabídka **Formát/Buky…/**záložka Ohraničení/vybrat styl jednoduché tučné čáry, kliknout na pravou čáru v sekci **Ohraniení**, tlaítko **OK.**

Vybrat oblast bunk A37:O37, nabídka **Formát/Buky…/**záložka **Ohraničení/vybrat styl jednoduché tučné čáry, kliknout na horní a dolní čáru** v sekci **Ohraniení**, tlaítko **OK.**

Vybrat oblast bunk O5:O38, nabídka **Formát/Buky…/**záložka Ohraničení/vybrat styl jednoduché tučné čáry, kliknout na levou čáru v sekci **Ohraniení**, tlaítko **OK.**

9. Pomocí klávesy **Ctrl** vybrat oblasti buněk A5:O5, A6:B38 a C38:O38, nabídka **Formát/Buky…/**záložka **Vzorky/**kliknout na žlutou barvu v sekci **Stínování**, tlaítko **OK**.

Pomocí klávesy Ctrl vybrat oblasti buněk O6:O37 a C37:N37, nabídka **Formát/Buky…/**záložka **Vzorky/**kliknout na oranžovou barvu v sekci **Stínování**, tlaítko **OK**.

Pomocí klávesy **Ctrl** vybrat oblasti buněk A1:O4 a A39:O39, nabídka **Formát/Buky…/**záložka **Vzorky/**kliknout na fialovou barvu v sekci **Stínování**, tlačítko OK (nebo tlačítko Barva výplně na panelu nástrojů Formát).

10. Na listu Potřeby vybrat buňky sloupce C, nabídka Formát/Buňky.../záložka Číslo/v sekci **Druh:** vybrat položku **M**-**na**, v seznamu **Symbol:** vybrat položku **\$ Anglitina**, zkontrolovat počet desetinných míst, tlačítko **OK**. Obdobným způsobem naformátovat data sloupce D.

- 11. Vybrat buňky sloupce E, nabídka **Formát/Buňky.../záložka Číslo/v sekci Druh:** vybrat položku **Procenta**, změnit počet desetinných míst na 0, tlačítko OK.
- 12. Přepnout se na list *Prodejci*:
	- a. Vybrat buňky sloupce B, nabídka **Formát/Buňky...**/záložka Číslo/v sekci **Druh:** vybrat položku **Datum**, v seznamu **Typ:** vybrat položku dle píkladu v zadání.
	- b. Vybrat buňky sloupce E, nabídka **Formát/Buňky…**/záložka Číslo/v sekci **Druh:** vybrat položku **Speciální**, v seznamu **Typ:** vybrat položku **PS**.
	- c. Vybrat buňky sloupce F, nabídka **Formát/Buňky...**/záložka Číslo/v sekci **Druh:** vybrat položku **Speciální**, v seznamu **Typ:** vybrat položku **Telefonní íslo (dlouhé)**.
	- d. Vybrat bu-ky sloupce G, nabídka **Formát/Buky…**/záložka **íslo**/v sekci **Druh:** vybrat položku Číslo, nastavit počet desetinných míst na 0, zatrhnout Oddělovat 1000(), v sekci Záporná čísla: vybrat červenou položku se záporným číslem.
- 13. Zkopírovat oblast buněk A1:O39 z listu Leden, kliknout na buňku A1 na listu Únor, nabídka **Úpravy/Vložit jinak…/**zatrhnout **Formáty**.
- 14. Na listu *Nábytek* kliknout kdekoliv v oblasti dat, nabídka **Formát/Automatický formát…/**vybrat *Klasický3*, tlaítko **Možnosti…/**odtrhnout **Ohraniení**, tlaítko **OK**.
- 15. Vybrat buňky pojmenované oblasti Data (kliknout na šipku vedle Pole názvů, vybrat položku **Data**), nabídka **Úpravy/Vymazat/Formáty**.
- 16. Nabídka **Soubor/Uložit** nebo tlaítko **Uložit** na standardním panelu nástroj. Dále nabídka **Soubor/Konec** nebo tlačítko **Zavřít** (červený křížek vlevo nahoře).